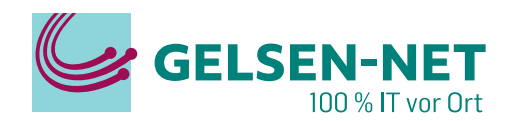

# **Anleitung Huawei ONT EG817X6**

Stand: 01.07.2023

GELSEN-NET Kommunikationsgesellschaft mbH Willy-Brandt-Allee 26 | 45891 Gelsenkirchen T 0209 7020 | info@gelsen-net.de

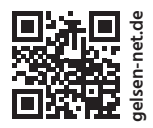

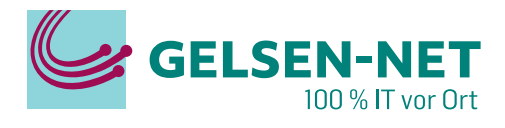

# **INHALT**

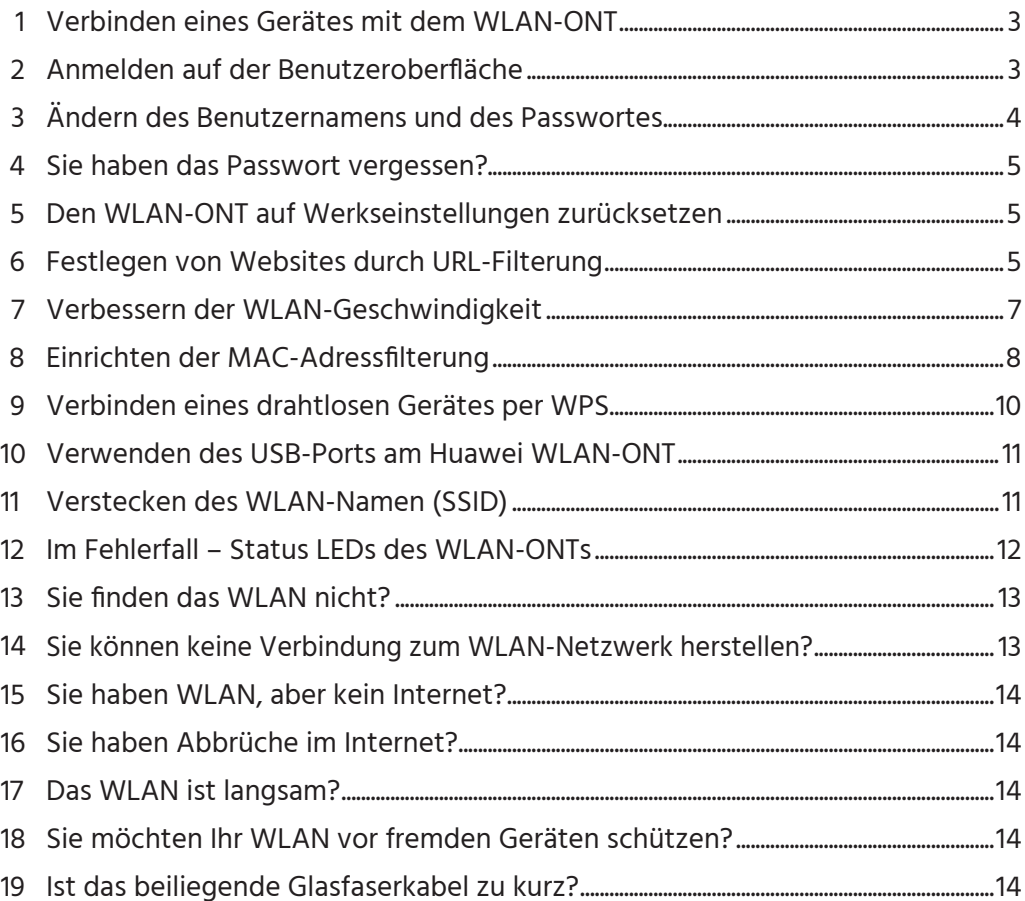

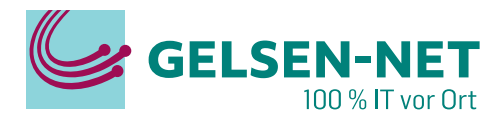

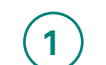

### **1 Verbinden Sie ein Gerät mit dem WLAN-ONT**

#### **Kabelgebunden**

Schließen Sie ein Netzwerkkabel mit einer Seite an einem der 4 LAN-Ports und der anderen Seite an Ihren PC an.

#### **Kabellos**

Gehen Sie in die WLAN-Einstellungen Ihres drahtlosen Endgerätes und wählen das gemäß unserer Auftragsbestätigung mitgeteilte WLAN-SSID-Netzwerk (GELSEN-NET XY) aus. Anschließend geben Sie das mitgeteilte WLAN-Passwort eina.

### **2 Anmelden auf der Benutzeroberfläche**

Öffnen Sie bitte nun auf Ihrem verbundenen Gerät einen Internetbrowser und geben Sie in das Adressfeld "192.168.18.1" ein.

Es öffnet sich das Anmeldefenster des WLAN-ONTs auf Ihrem Bildschirm. Geben Sie bitte nun die Anmeldedaten, bestehend aus User Name "Epuser" (Groß-/Kleinschreibung beachten!) und Passwort gemäß Auftragsbestätigung ein.

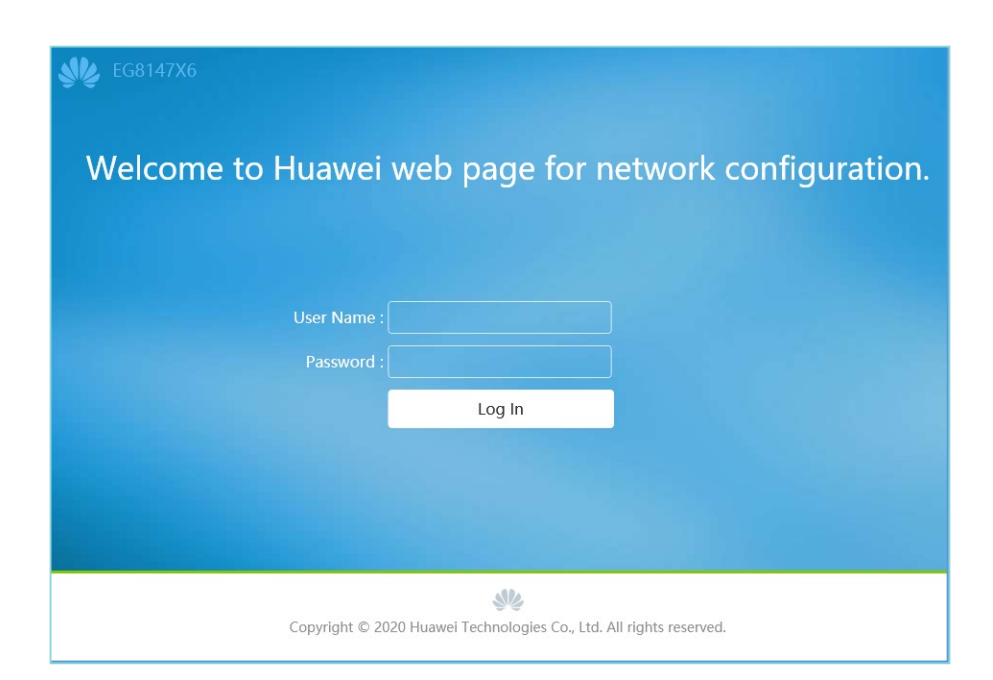

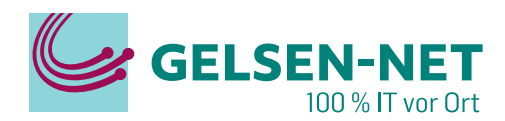

### **3 Wie ändere ich den Benutzernamen und das Passwort?**

### **WLAN SSID & Passwort**

- 1. Geben Sie die IP-Adresse 192.168.18.1 in die Adresszeile eines Browsers ein.
- 2. Geben Sie nun auf der angezeigten Anmeldeseite den Benutzernamen und das Passwort ein. Einzelheiten zum Login-Benutzernamen und Passwort finden Sie in Ihren Vertragsunterlagen.
- 3. Klicken Sie auf der linken Seite auf **Advanced > WLAN** und wählen **2.4G Basic Configuration** im Navigationsbaum auf der linken Seite. Im rechten Feld hinter SSID Name können Sie einen neuen WLAN-Namen vergeben.
- 4. Hinter WPA PreSharedKey können Sie das WLAN-Passwort eingeben.
- 5. Wiederholen Sie die Schritte unter **Advanced > WLAN > 5G Basic Configuration**, um den gleichen Namen und Passwort für das 5GHz WLAN des WLAN-ONTs zu vergeben.

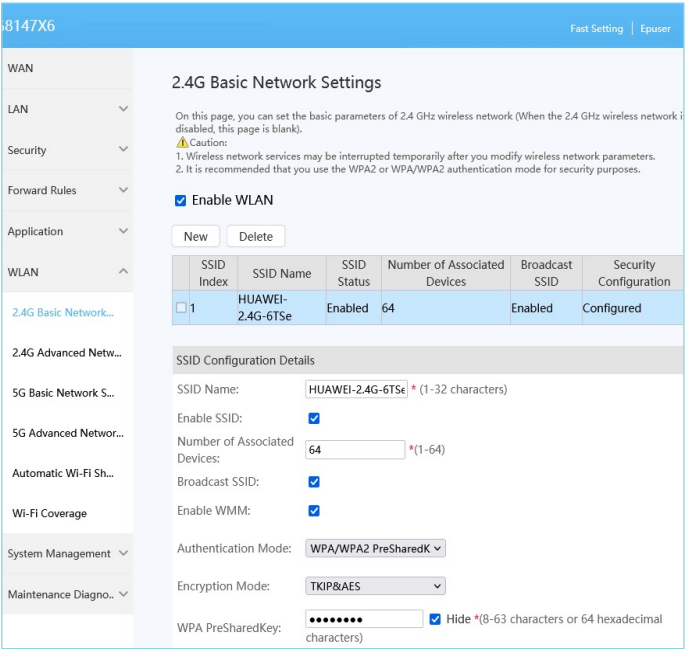

#### **Passwort zum Anmelden auf der Webadresse des WLAN-ONT's ändern**

- 1. Geben Sie die IP-Adresse 192.168.18.1 in die Adresszeile eines Browsers ein.
- 2. Geben Sie nun auf der angezeigten Anmeldeseite den Benutzernamen und das Passwort ein. Einzelheiten zum Login-Benutzernamen und Passwort finden Sie in Ihren Vertragsunterlagen.
- 3. Klicken Sie auf **Advanced > System Management > Account Management**.
- 4. Geben Sie das alte Passwort ein und vergeben Sie ein neues. Das neue Passwort muss zur Bestätigung doppelt eingegeben werden. **Schreiben Sie sich das Passwort gut auf!**

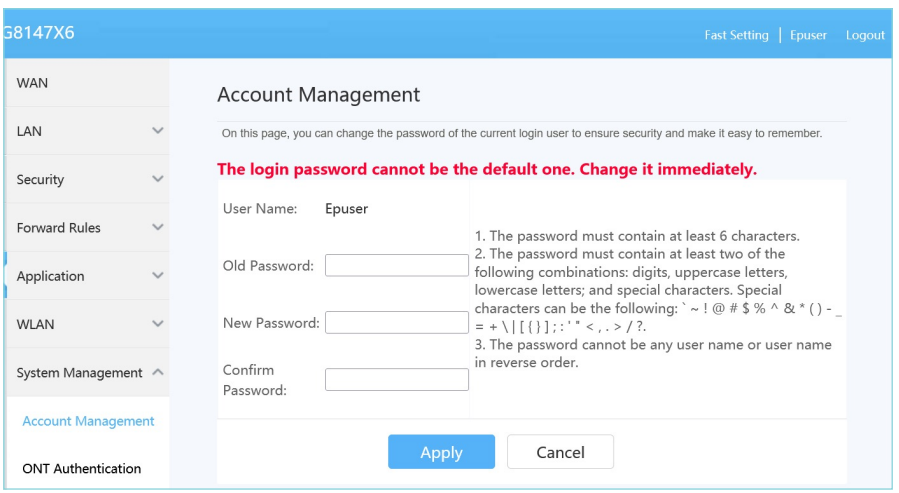

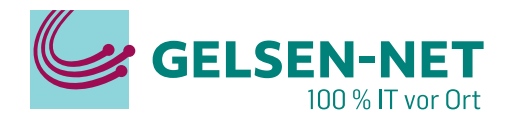

### **4 Was kann ich tun, wenn ich das WLAN-Passwort vergessen habe?**

- 1. Überprüfen Sie ob die Standard WLAN-Daten verändert wurden.
- 2. Geben Sie die IP-Adresse 192.168.18.1 in die Adresszeile eines Browsers ein.
- 3. Geben Sie nun auf der angezeigten Anmeldeseite den Benutzernamen und das Passwort ein. Einzelheiten zum Login-Benutzernamen und Passwort finden Sie in Ihren Vertragsunterlagen.
- 4. Klicken Sie auf der linken Seite auf **Advanced > WLAN** und wählen **2.4G Basic Configuration** im Navigationsbaum auf der linken Seite. Im rechten Feld, hinter SSID Name steht der Names Ihres WLAN-Netzwerkes.
- 5. Hinter WPA PreSharedKey steht das WLAN-Passwort. Wird Ihnen das Passwort nur in punkten dargestellt, nehmen Sie das Häkchen aus dem Feld dahinter.

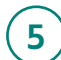

### **5 Wie setzt man den WLAN-ONT auf die Werkseinstellungen zurück?**

- 1. Geben Sie die IP-Adresse 192.168.18.1 in die Adresszeile eines Browsers ein.
- 2. Geben Sie nun auf der angezeigten Anmeldeseite den Benutzernamen "Epuser" und Ihr Passwort ein. Einzelheiten zum Login-Benutzernamen und Passwort finden Sie in Ihren Vertragsunterlagen.
- 3. Klicken Sie auf der Hauptseite auf den roten Knopf am dargestellten WLAN-ONT.

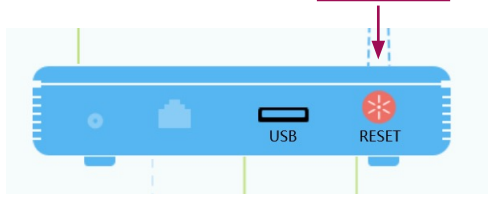

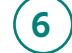

### **6 Wie kann man Websites durch URL-Filterung festlegen?**

Mit der Kindersicherungsfunktion des WLAN-ONT können Sie Websites durch URL-Filterung (zu bestimmten Zeiten) festlegen und verschiedene Internetzugriffszeiten sowie Websites, auf die zugegriffen werden kann oder nicht, einstellen.

- 1. Geben Sie die IP-Adresse 192.168.18.1 in die Adresszeile eines Browsers ein.
- 2. Geben Sie nun auf der angezeigten Anmeldeseite den Benutzernamen und das Passwort ein. Einzelheiten zum Login-Benutzernamen und Passwort finden Sie in Ihren Vertragsunterlagen.
- 3. Klicken Sie auf der linken Seite auf **Advanced > Security > Parental CWLAN-ONTrol**
- 4. Hier können Sie alle erstellten Regeln ansehen. Sie können den Vorlagennamen und die Internetzugriffszeit festlegen und die Websites angeben, auf die zugegriffen werden kann oder nicht.
- 5. Unter dem Reiter Template können Sie bestehende Vorlagen anpassen oder neue erstellen.

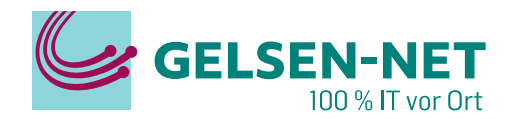

#### **Erstellen einer neuen Vorlage**

- 1. Klicken Sie unter dem Reiter **Template** auf **New**, um eine neue Vorlage zu erstellen.
- 2. Geben Sie der Vorlage einen passenden Namen. In diesem Beispiel wollen wir YouTube sperren.
- 3. Mit einem Klick auf das Häkchen **Template validation period** können Sie die Regel nur über einen gewissen Zeitraum aktivieren. Zum Beispiel in den Sommerferien.
- 4. Klicken Sie auf den Button **Next** rechts unten.
- 5. Im zweiten Schritt können Sie bestimmte Tage und Uhrzeiten festlegen, in denen Websites gesperrt werden. Zum Beispiel während des eLearnings, Montag bis Freitag von 06:00 – 16:00 Uhr. Sie können beliebig viele Zeitfenster erstellen und auf Ihre Wünsche anpassen.
- 6. Klicken Sie auf den Button **Next** rechts unten.
- 7. Im dritten Schritt können Sie Seiten sperren bzw. erlauben. Im Filter Mode "Blacklist", werden alle unten eingetragenen Seiten gesperrt. Im Filter Mode "Whitelist" sind nur die Seiten erlaubt, welche unten eingetragen wurden.
- 8. Klicken Sie auf den Button **New,** um eine neue Seite zum Filter hinzuzufügen.
- 9. Tragen Sie die Internetadresse ein, die gesperrt werden soll. Sie können das Format "https://www. beispielwebseite.de/" oder auch direkt "beispielwebseite.de" eintragen.
- 10. Klicken Sie auf **Apply,** um die Seite hinzuzufügen. Sie können beliebig viele Seiten sperren.
- 11. Sobald Sie alle gewünschten Seiten hinterlegt haben, drücken Sie unten rechts auf den Button **Finish**.

#### **Parental Control**

On this page, you can set Internet access restrictions to allow your kids to use the Internet safely without direct super<br>Parental control allows you to set the times when your kids can use the Internet and which websites

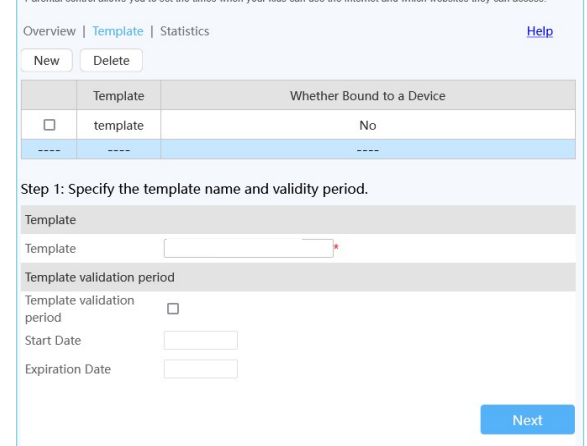

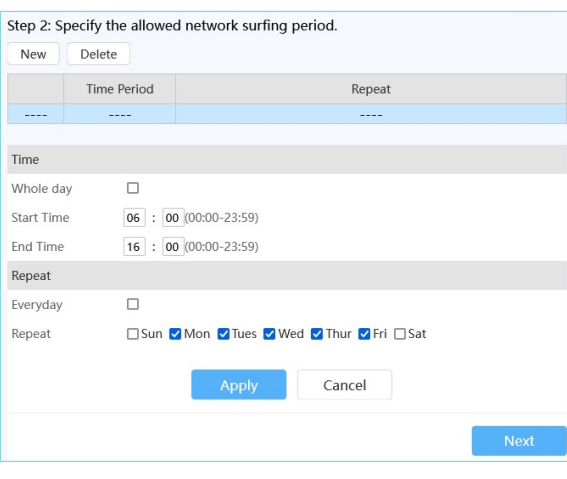

#### Parental Control

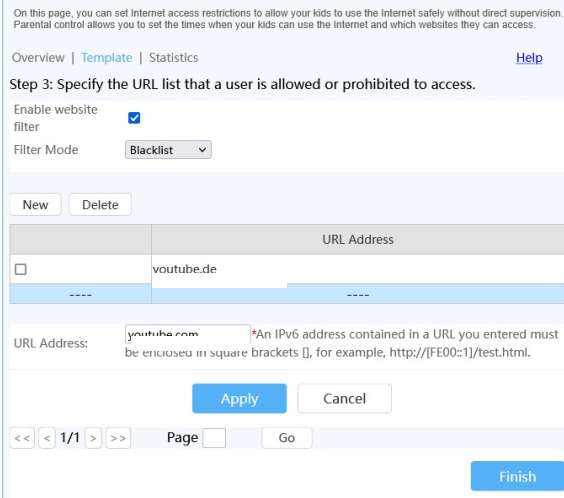

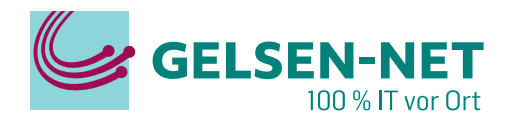

#### **Vorlagen für Geräte aktivieren**

- 1. Klicken Sie im Reiter auf **Overview**, um alle Geräte zu sehen die bereits mit einer Vorlage versehen sind.
- 2. Klicken Sie auf den Button **New**, um ein neues Gerät hinzuzufügen.
- 3. In dem Auswahlmenü hinter **Specified Device** können Sie ein bereits eingewähltes Gerät in Ihrem Netzwerk hinzufügen. Sollte sich das Gerät noch nicht im Netzwerk befinden, so schließen Sie dieses vorher an bzw. verbinden es mit dem WLAN. Alternativ können Sie die Geräte-Spezifische MAC-Adresse auch manuell in das Feld eintragen.
- 4. Hinter der **Device Description** können Sie dem Gerät einen sprechenden Namen geben, zum Beispiel "Laptop Max".
- 5. In dem Auswahlmenü hinter **Template** können Sie eines der voreingestellten Templates hinterlegen.
- 6. Speichern Sie die Einstellungen mit einem Klick auf den Button **Apply**.

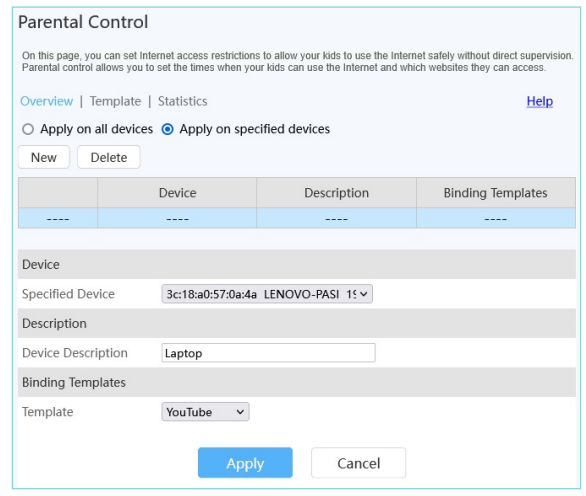

### **7 Wie kann ich die WLAN-Geschwindigkeit verbessern?**

- 1. Die WLAN-Geschwindigkeit ist maßgeblich von der Bandbreite Ihres Internetanschlusses abhängig. Die einfachste Lösung ist daher die Aufrüstung auf eine schnellere Breitbandverbindung.
- 2. Die WLAN-Geschwindigkeit wird durch die Stärke und Qualität des WLAN-Signals beeinflusst. Stellen Sie sicher, dass der WLAN-ONT weit von Störquellen wie Fernsehern, Mikrowellenherden, Kühlschränken, schnurlosen Telefonen und Bluetooth-Geräten entfernt ist. Reduzieren Sie die Anzahl an Hindernissen zwischen dem WLAN-ONT und Ihren WLAN-Geräten.
- 3. Die WLAN-Geschwindigkeit kann durch falsche Einstellungen durch ihr Endgerät gedrosselt werden. Daher überprüfen Sie die eingestellte WLAN-Konfiguration auf dem ONT.

#### **Unsere Standard WLAN-Konfiguration:**

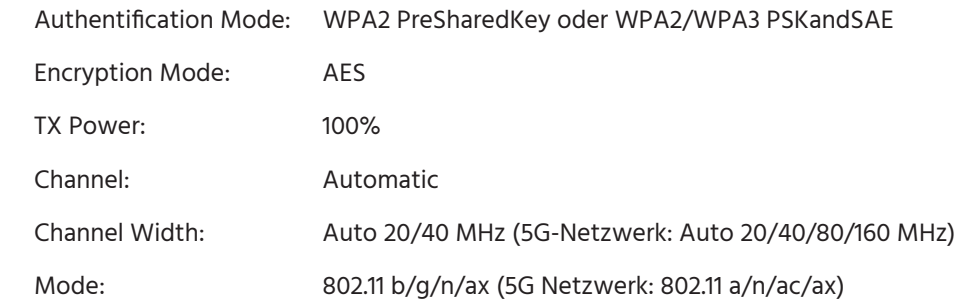

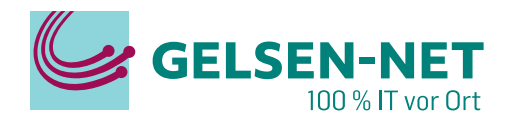

Wie kann ich die WLAN-Geschwindigkeit verbessern?

Um zu den Einstellungen zu gelangen, gehen Sie folgendermaßen vor:

- a. Geben Sie die IP-Adresse 192.168.18.1 in die Adresszeile eines Browsers ein.
- b. Geben Sie nun auf der angezeigten Anmeldeseite den Benutzernamen und das Passwort ein. Einzelheiten zum Benutzernamen und Passwort finden Sie in Ihren Unterlagen.
- c. Klicken Sie auf der linken Seite auf **Advanced > WLAN** und wählen **2.4G Basic Network Settings** im Navigationsbaum auf der linken Seite. Im rechten Feld können Sie die Einstellungen ändern. Klicken Sie auf **Apply** um die Änderung zu speichern.
- d. Klicken Sie auf der linken Seite auf **Advanced > WLAN** und wählen **2.4G Advanced Network Settings** im Navigationsbaum auf der linken Seite. Im rechten Feld können Sie die weiteren Einstellungen ändern. Klicken Sie auf **Apply** um die Änderung zu speichern.
- e. Wiederholen Sie die Schritte unter **Advanced > WLAN > 5G Basic Network Settings und Advanced > WLAN > Advanced Network Settings**, um für das 5GHz WLAN des WLAN-ONTs die gleichen Einstellungen zu vergeben.

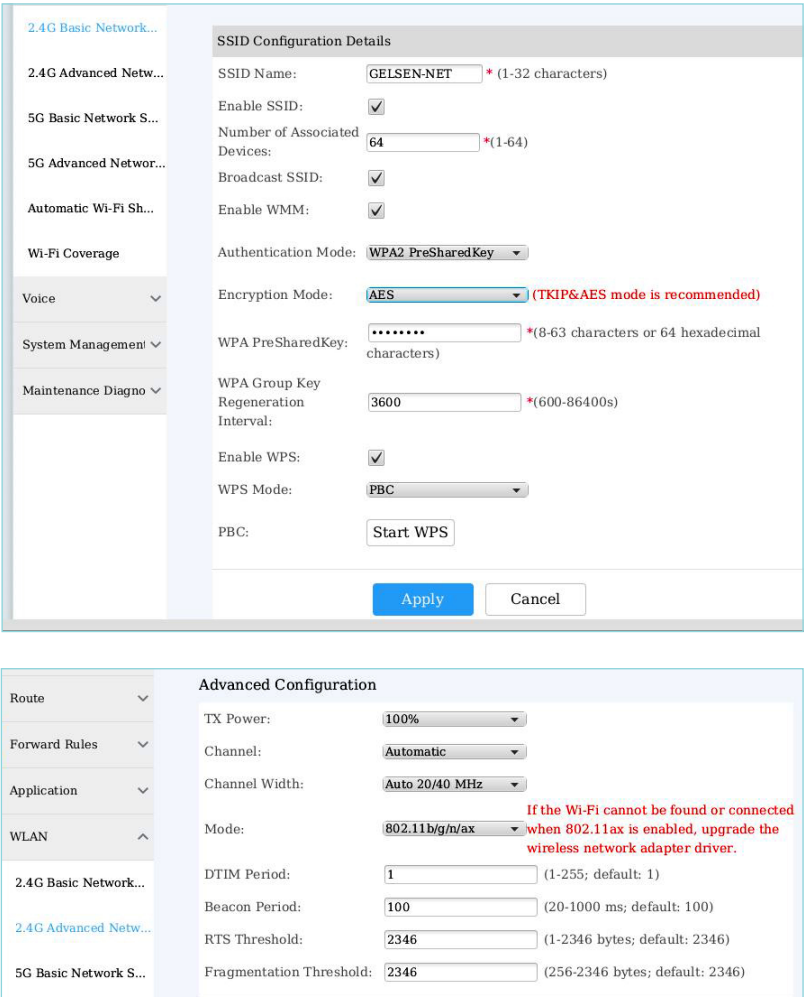

Apply

Cancel

Es wird empfohlen, Repeater zu verwenden, um die WLAN-Abdeckung zu verbessern, wenn der Bereich groß ist. Die Repeater sollten eine möglichst einwandfreie Verbindung zum WLAN-ONT haben, idealerweise per Kabel angebunden. Der Repeater frischt das vorhandene WLAN-Signal nur auf, der Einsatz in einem Raum mit schlechter WLAN-Verbindung wäre daher nicht sinnvoll. Platzieren Sie den Repeater daher auf halber Strecke. Versuchen Sie den Repeater per Kabel an Ihrem WLAN-ONT anzuschließen, um die volle Geschwindigkeit Ihres Anschlusses nutzen zu können.

5G Advanced Networ.

### **8 Wie richtet man die MAC-Adressfilterung ein?**

Durch die Einstellung der MAC-Adressfilterung können Sie nur Ihrem eigenen Gerät den Zugriff auf das Netzwerk gestatten (Whitelist) oder unbefugten Geräten den Zugriff auf das Netzwerk verwehren (Blacklist) und so den unbefugten Netzwerkzugriff effektiv verhindern. Der WLAN-ONT unterstützt die MAC-Adressfilterung für kabelgebundene und drahtlose Netzwerke.

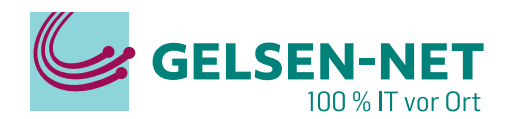

#### **MAC-Adressfilterung in kabelgebundenen Netzwerken**

- 1. Klicken Sie auf der linken Seite auf **Advanced > Security > MAC Filtering.**
- 2. Setzen Sie den Haken bei **Enable MAC Filter**, um den Filter zu aktivieren.
- 3. Hinter Filter Mode können Sie zwischen "Blacklist" und "Whitelist" auswählen. a. Blacklist sperrt alle unten aufgelisteten Geräte von Ihrem Netzwerk aus.
	- b. Whitelist erlaubt alle unten eingetragenen Geräte.
- 4. Über den Button **New** können Geräte einzeln zur Blacklist oder Whitelist hinzugefügt werden. Dem Gerät kann ein sprechender Name gegeben werden. Hinter **Source MAC Address** kann die MAC-Adresse manuell hinterlegt werden. Alternativ kann man in dem Dropdown-Menü hinter **Device Name** auch ein Gerät aus der Liste bereits angeschlossener Geräte gewählt werden.
- 5. Mit einem Klick auf den Button **Apply** werden die Änderungen wirksam.

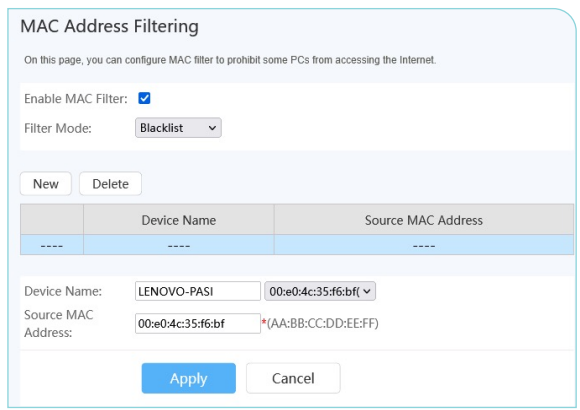

Die MAC-Adresslisten der PCs im Netzwerk werden auf dem WLAN-ONT gespeichert. Wenn Sie MAC-Filterregeln konfigurieren, können die PCs, die den Regeln entsprechen, auf den Internetdienst zugreifen, oder die PCs, die den Regeln nicht entsprechen, werden für den Zugriff auf den Interdienst gesperrt. Ein PC kann mehr als eine IP-Adresse, aber nur eine eindeutige MAC-Adresse haben.

#### **MAC-Adressfilterung in kabellosen Netzwerken**

- 1. Klicken Sie auf der linken Seite auf **Advanced > Security > MAC Filtering**.
- 2. Setzen Sie den Haken bei **Enable MAC Filter**, um den Filter zu aktivieren.
- 3. Hinter Filter Mode können Sie zwischen "Blacklist" und "Whitelist" auswählen. a. Blacklist sperrt alle unten aufgelisteten Geräte von Ihrem Netzwerk aus. b. Whitelist erlaubt alle unten eingetragenen Geräte.
- 4. Über den Button **New** können Geräte einzeln zur Blacklist oder Whitelist hinzugefügt werden. Hinter **SSID Index** können Sie aus dem Dropdown-Menü zwischen dem 2,4GHz WLAN-Netz (SSID1) und dem 5GHz WLAN-Netz (SSID5) wählen. Unterstützt das zu sperrende Gerät beide WLAN- Frequenzen, sollten Sie das Gerät unter beiden SSID-Einträgen anlegen.
- 5. Dem Gerät kann ein sprechender Name gegeben werden. Hinter **Source MAC Address** kann die MAC-Adresse manuell hinterlegt werden. Alternativ kann man in dem Dropdown-Menü hinter **Device Name** auch ein Gerät aus der Liste bereits angeschlossener Geräte gewählt werden.
- 6. Mit einem Klick auf den Button **Apply** werden die Änderungen wirksam.

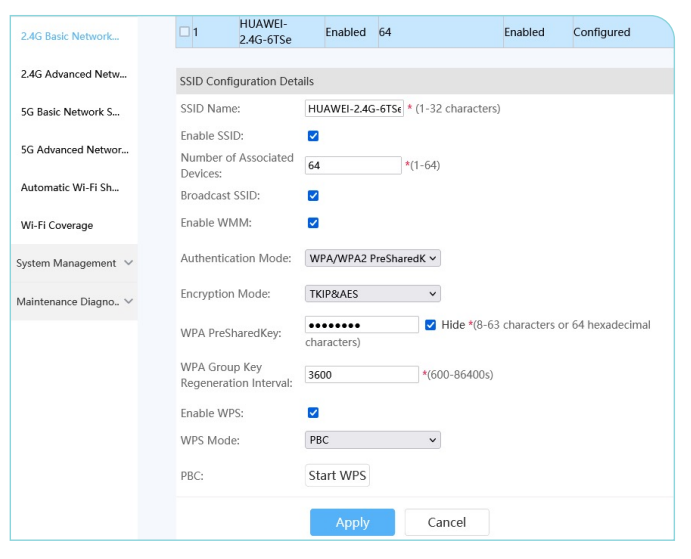

Bei aktivem MAC-Adressfilter verlieren die gesperrten bzw. die nicht freigeschalteten Geräte automatisch die Verbindung zum WLAN. Sollten Sie also mit einer Whitelist arbeiten, setzen Sie den Haken bei **Enable WLAN MAC Filter**, nachdem Sie alle Geräte hinzugefügt haben.

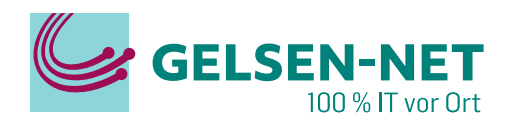

### **9 Wie verbinde ich ein drahtloses Gerät per WPS?**

Wi-Fi Protected Setup (kurz WPS) vereinfacht den komplizierten Prozess der WLAN-Netzwerkverschlüsselung. Es kann automatisch den Netzwerknamen (d.h. die WLAN-SSID) und den WPA-Sicherheitsschlüssel konfigurieren. Mit WPS müssen Benutzer keine langen Passwörter aufbewahren, um eine sichere Verbindung herzustellen.

WPS unterstützt die drei Varianten "Per Knopfdruck (Push-Button-Methode)", "PIN-Eingabe" oder "AP-PIN mit vorgenerierten PINs".

Zur Einstellung von WPS gehen Sie wie folgt vor:

- 1. Geben Sie die IP-Adresse 192.168.18.1 in die Adresszeile eines Browsers ein.
- 2. Geben Sie nun auf der angezeigten Anmeldeseite den Benutzernamen und das Passwort ein.

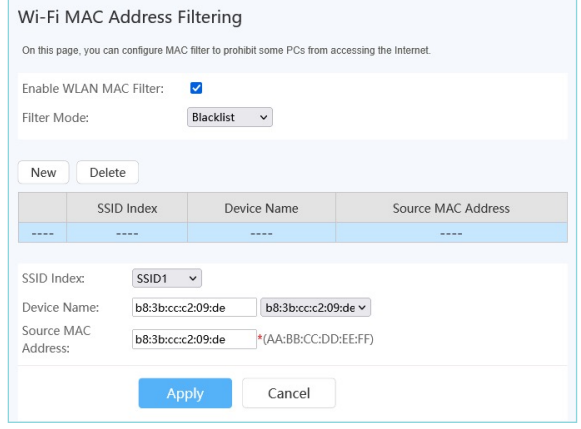

 Einzelheiten zum Login-Benutzernamen und Passwort finden Sie in Ihren Vertragsunterlagen.

- 3. Klicken Sie auf der linken Seite auf **Advanced > WLAN > 2.4G Basic Network Settings.**
- 4. In dem Dropdown-Menü hinter **WPS Mode** können Sie zwischen den drei verschiedenen Modi wählen.
- 5. Mit einem Klick auf den Button **Apply** werden die vorgenommenen Änderungen angewendet.
- 6. Klicken Sie auf der linken Seite auf **Advanced > WLAN > 5G Basic Network Settings** und nehmen hier die gleichen Einstellungen vor.
- 7. Mit einem Klick auf den Button **Apply** werden die vorgenommenen Änderungen angewendet.

### **PBC – Push Button Methode**

Drücken Sie die den Button **Start WPS** unter **Advanced > WLAN > 2.4G Basic Network Settings** oder drücken Sie die "WLAN/WPS" Taste am Huawei WLAN-ONT für mindestens 5 Sekunden. Die WPS-Lampe blinkt dann kurz und leuchtet für 2 Minuten konstant. In dieser Zeit kann mit einem Gerät eine WPS-Verbindung aufgebaut werden. Danach kann kein Gerät mehr über die PBC-Methode aktiviert werden und der Vorgang muss erneut gestartet werden.

#### **PIN**

Geben Sie in dem PIN Feld eine 8-stellige numerische Ziffernfolge ein. Mit dieser PIN können Sie sich, nach einem Klick auf den Button Apply, mit einem Gerät per WPS und der PIN verbinden. Die PIN ist mehrmals gültig.

#### **AP-PIN**

Der WLAN-ONT generiert einen PIN welchen Sie benutzen können, um sich per WPS in Ihrem WLAN-Netzwerk anzumelden.

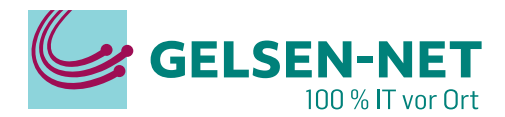

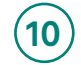

### **10 Wie verwendet man den USB Port am Huawei WLAN-ONT?**

Der USB Anschluss am Huawei WLAN-ONT erlaubt es Ihnen, angeschlossene Geräte mit Strom zu versorgen oder einen USB-Speicher für Ihr Netzwerk erreichbar zu machen.

#### **USB Speicher im Netzwerk freigeben (DLNA)**

- 1. Schließen Sie ein USB-Speichermedium an dem Huawei WLAN-ONT an. Der Speicher muss im FAT32 Format formatiert sein und darf eine maximale Partitionsgröße von 32GB aufweisen.
- 2. Geben Sie die I2.168.18.1 in die Adresszeile eines Browsers ein.
- 3. Geben Sie nun auf der angezeigten Anmeldeseite den Benutzernamen und das Passwort ein. Einzelheiten zum Login-Benutzer-namen und Passwort finden Sie in Ihren Vertragsunterlagen.
- 4. Klicken Sie auf der linken Seite auf **Advanced > Application > Media Sharing.**
- 5. Setzen Sie nun den Haken in dem Feld hinter **Enable media sharing**.
- 6. Der freigegebene Speicher sollte nun auf Ihren DLNA-Geräten sichtbar und darauf abgelegte Mediendateien abspielbar sein.
- 7. Wollen Sie nur einen einzelnen oder bestimmten Ordner auf dem USB-Speicher freigeben, setzen Sie den Haken hinter **Share path** auf **Specify path**.
- 8. Klicken Sie dann auf den Button New, um einen neuen Ordner zu spezifizieren.
- 9. Hinter **Specified path** wählen Sie über den Button **Browse** einen Ordner aus. Der Ordner muss bereits auf dem Speichermedium exisitieren, es lassen sich über den Huawei WLAN-ONT keine neuen Ordner anlegen.
- 10. Mit einem Klick auf **Apply** werden die Änderungen gespeichert.

#### **USB Speicher per FTP im Netzwerk freigeben**

- 1. Schließen Sie ein USB-Speichermedium an dem Huawei WLAN-ONT an. Der Speicher muss im FAT32 Format formatiert sein und darf eine maximale Partitionsgröße von 32GB aufweisen
- 2. Geben Sie die IP-Adresse 192.168.18.1 in die Adresszeile eines Browsers ein.
- 3. Geben Sie nun auf der angezeigten Anmeldeseite den Benutzernamen und das Passwort ein. Einzelheiten zum Login-

Benutzernamen und Passwort finden Sie in Ihren Vertragsunterlagen.

- 4. Klicken Sie auf der linken Seite auf Advanced > Application > USB Application.
- 5. Unter **FTP Server Configuration** setzen Sie den Haken bei **Enable FTP Server**
- 6. Hinterlegen Sie bei **User Name und Password** einen entsprechenden Benutzer und Passwort
- 7. Mit einem Klick auf **Apply** werden die Änderungen gespeichert.

### **11 Wie versteckt man den WLAN-Namen (SSID)?**

- 1. Geben Sie die IP-Adresse 192.168.18.1 in die Adresszeile eines Browsers ein.
- 2. Geben Sie nun auf der angezeigten Anmeldeseite den Benutzernamen und das Passwort ein. Einzelheiten zum Login-Benutzernamen und Passwort finden Sie in Ihren Vertragsunterlagen.
- 3. Klicken Sie auf der linken Seite auf **Advanced > WLAN > 2.4G Basic Network Settings.**
- 4. Entfernen Sie den blauen Haken hinter "Broadcast SSID".
- 5. Klicken Sie auf der linken Seite auf **Advanced > WLAN > 5G Basic Network Settings** und nehmen hier die gleichen Einstellungen vor.
- 6. Mit einem Klick auf den Button **Apply** werden die vorgenommenen Änderungen angewendet.

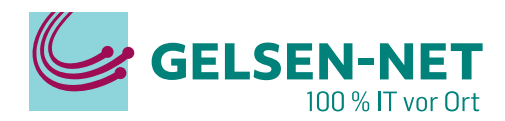

## **12 Im Fehlerfall – Status LEDs des WLAN-ONTs**

### **Normaler Status der LEDs**

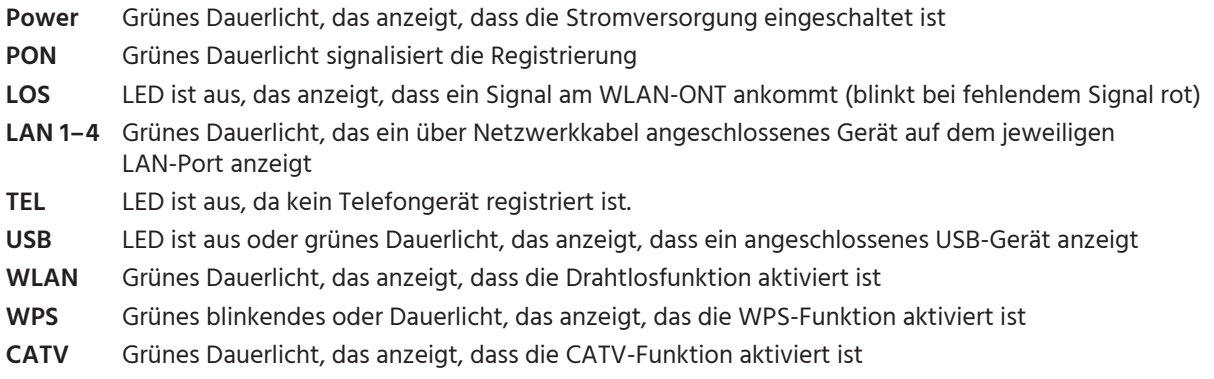

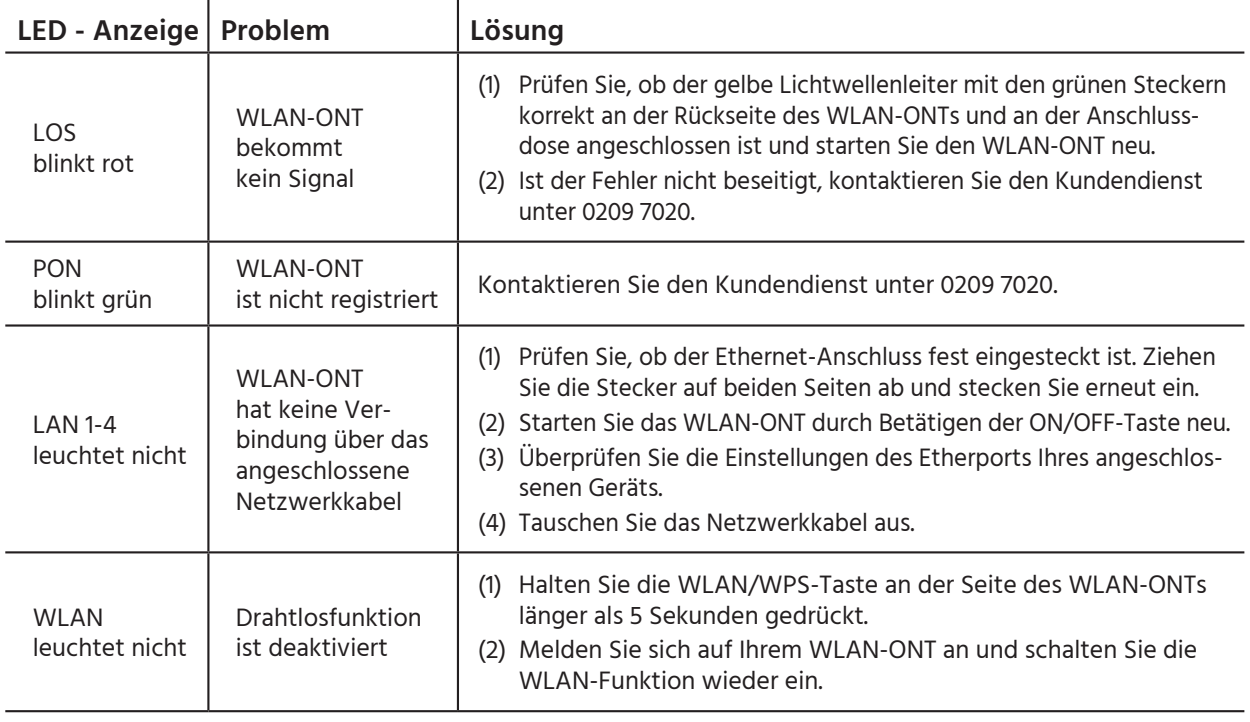

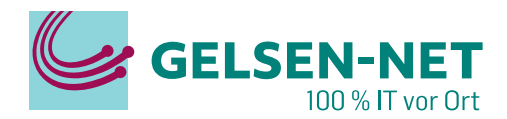

### **13 Was kann ich tun, wenn ich das WLAN nicht finde?**

Überprüfen Sie die WLAN-LED auf Ihrem WLAN-ONT. Suchen Sie nach Wi-Fi-Signalen in der Nähe des WLAN-ONT, um zu verhindern, dass Wi-Fi-Signale durch Hindernisse blockiert werden. Wenn die WLAN-LED nicht leuchtet, ist die Wi-Fi-Funktion möglicherweise deaktiviert. Wi-Fi kann mit einer folgenden Methode aktiviert werden:

Halten Sie die WLAN-Taste an der Seite des WLAN-ONTs länger als 5 Sekunden gedrückt, um Wi-Fi zu aktivieren

#### **oder**

- 1. Geben Sie die IP-Adresse 192.168.18.1 in die Adresszeile eines Browsers ein.
- 2. Geben Sie nun auf der angezeigten Anmeldeseite den Benutzernamen und das Passwort ein. Einzelheiten zum Login-Benutzernamen und Passwort finden Sie in Ihren Vertragsunterlagen.
- 3. Klicken Sie auf der linken Seite auf **Advanced > WLAN > 2.4G Basic Network Settings.**
- 4. Klicken Sie auf das Kästchen vor Enable WLAN, so dass dort ein blaues Häkchen erscheint
- 5. Mit einem Klick auf den Button Apply werden die vorgenommenen Änderungen angewendet.
- 6. Klicken Sie auf der linken Seite auf **Advanced > WLAN > 5G Basic Network Settings** und nehmen hier die gleichen Einstellungen vor.
- 7. Mit einem Klick auf den Button **Apply** werden die vorgenommenen Änderungen angewendet.

#### **Können Sie weiterhin kein Wi-Fi-Netzwerk finden, gehen Sie folgend vor:**

- 1. Geben Sie die IP-Adresse 192.168.18.1 in die Adresszeile eines Browsers ein.
- 2. Geben Sie nun auf der angezeigten Anmeldeseite den Benutzernamen und das Passwort ein. Einzelheiten zum Login-Benutzernamen und Passwort finden Sie in Ihren Vertragsunterlagen.
- 3. Klicken Sie auf der linken Seite auf **Advanced > WLAN > 2.4G Basic Network Settings.**
- 4. Entfernen Sie den blauen Haken hinter **Broadcast SSID**
- 5. Klicken Sie auf der linken Seite auf **Advanced > WLAN > 5G Basic Network Settings** und nehmen hier die gleichen Einstellungen vor.
- 6. Mit einem Klick auf den Button **Apply** werden die vorgenommenen Änderungen angewendet.

#### **Was kann ich tun, wenn ich keine Verbindung zum WLAN-Netzwerk herstellen kann? 14**

- 1. Prüfen Sie, ob Sie das richtige WLAN-Netzwerk an Ihrem Gerät ausgewählt haben. Der Standard-Wi-Fi-Name (SSID) und das Passwort finden Sie in Ihren Vertragsunterlagen.
- 2. Prüfen Sie wie in Kapitel 4 beschrieben, ob Ihr Passwort oder Ihre WLAN-SSID geändert wurde. Wenn ja, ändern Sie diese oder verwenden die neue WLAN-SSID und das neue WLAN-Passwort für die Wi-FI-Verbindung.
- 3. Prüfen Sie, ob die MAC-Adressfilterung konfiguriert ist. Gehen Sie dafür folgendermaßen vor:
	- a. Geben Sie die IP-Adresse 192.168.18.1 in die Adresszeile eines Browsers ein.
	- b. Geben Sie nun auf der angezeigten Anmeldeseite den Benutzernamen und das Passwort ein. Einzelheiten zum Login-Benutzernamen und Passwort finden Sie in Ihren Vertragsunterlagen.
	- c. Klicken Sie auf der linken Seite auf **Advanced > Security > MAC Filtering.**
	- d. Setzen Sie den Haken bei **Enable MAC Filter** um den Filter zu aktivieren.
	- e. Hinter **Filter Mode** wählen Sie **Blacklist** aus.
	- f. Steht die MAC-Adresse Ihres Endgeräts auf der Liste, entfernen Sie dieses, da ein Gerät, das auf dieser Liste steht, nicht mit dem Netzwerk verbunden werden kann.

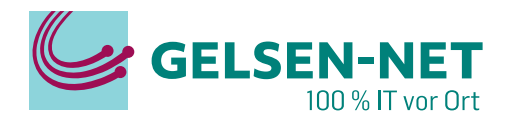

# **15**

### **Was kann ich tun, wenn ich WLAN, aber kein Internet habe?**

- 1. Prüfen Sie, ob Sie mit einem kabelgebundenen Gerät auf das Netzwerk zugreifen können.
- 2. Prüfen Sie, ob die Parental Control auf dem WLAN-ONT aktiviert ist, um den Internetzugang zu beschränken. Melden Sie sich dazu auf der WLAN-ONT-Anmeldeseite an und navigieren Sie zu **Advanced > Security > Parental Control.** Überprüfen Sie ob ein Kindersicherungsprofil (Template) mit Ihrem Endgerät verknüpft ist. Wenn ja, entfernen Sie das Profil von Ihrem Endgerät.
- 3. Schalten Sie den WLAN-ONT aus und starten Sie es neu. Versuchen Sie es dann erneut.

### **16 Was kann ich tun, wenn ich Abbrüche im Internet habe?**

- 1. Prüfen Sie die Wi-Fi-Signalstärke an Ihrem Endgerät. Wenn die Signalstärke schwach ist, sind Sie möglicherweise weit von der Signalquelle entfernt oder es gibt ein Hindernis, und Sie sollten sich dem WLAN-ONT nähern.
- 2. Entfernen Sie sich von Wi-Fi-Signalstörguellen wie Mikrowellenherden und schnurlosen Telefonen.
- 3. Versuchen Sie die Wi-Fi-Verbindung mit einem anderen Endgerät. Wenn dieses Problem nicht auftritt, liegt möglicherweise ein Problem mit dem Treiber oder der Hardware Ihres ursprünglichen Endgeräts vor. Aktualisieren Sie den Treiber des Wi-Fi-Netzwerkadapters und prüfen Sie, ob die Hardware beschädigt ist.
- 4. Ändern Sie den Wi-Fi-Namen (SSID). Innerhalb der Reichweite ihres Endgerätes gibt es möglicherweise doppelte WLAN-SSIDs.
- 5. Es können Viren auf den Endgeräten vorhanden sein, die eine Unterbrechung der Verbindung verursachen. Schließen Sie nur einen Computer am WLAN-ONT an und führen Sie eine Antivirensoftware aus.

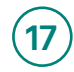

### **Was kann ich tun, wenn das WLAN langsam ist?**

- 1. Schalten Sie den WLAN-ONT aus und starten Sie ihn erneut. Versuchen Sie dann erneut, eine Verbindung zum Wi-Fi herzustellen.
- 2. Prüfen Sie die Wi-Fi-Signalstärke an Ihrem Endgerät. Wenn die Signalstärke schwach ist, sind Sie möglicherweise weit von der Signalquelle entfernt oder es gibt ein Hindernis, und Sie sollten sich dem WLAN-ONT nähern.
- 3. Entfernen Sie sich von Wi-Fi-Signalstörguellen wie Mikrowellenherden und schnurlosen Telefonen.
- 4. Ändern Sie Ihr Wi-Fi-Passwort, um eine Verlangsamung der Netzwerkgeschwindigkeit durch unseriöse Geräte zu verhindern.

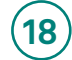

### **Wie schütze ich mein WLAN vor fremden Geräten?**

- 1. Prüfen Sie, ob das Wi-Fi-Netzwerk verschlüsselt wurde. Melden Sie sich insbesondere auf der WLAN-ONT-Webseite an. Wählen Sie im Hauptmenü **WLAN > 2.4G/5G Basic Network Settings**. Unter **WPA PreSharedKey**, entfernen Sie den Haken aus dem Feld **Hide**.
- 2. Prüfen Sie, ob das Wi-Fi-Passwort zu einfach ist, und leicht erraten oder geknackt werden kann. Wir empfehlen Ihnen, den Authentifizierungsmodus auf **WPA-PSK/WPA2-PSK** einzustellen. Konfigurieren und speichern Sie ein Passwort mit hoher Sicherheitsstufe, z. B. ein Passwort, das Ziffern, Großbuchstaben, Kleinbuchstaben und Sonderzeichen enthält. Bei einer Länge von 20 oder mehr Zeichen verhindern Sie so, dass das Passwort angreifbar ist.

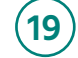

### **Ist das beiliegende Glasfaserkabel zu kurz?**

Ist das Glasfaserkabel, mit dem Ihr WLAN-ONT installiert wurde, zu kurz können Sie sich ein entsprechendes Kabel selbst kaufen. Bei dem Glasfaserkabel handelt es sich um ein "SC/APC zu LC/APC Singlemode Glasfaserkabel", welches in diversen Onlineshops problemlos bezogen werden kann. Die Länge des Kabels können Sie frei wählen, beachten Sie jedoch, dass Sie das Kabel vorsichtig verlegen und den minimalen Biegeradius des Herstellers beachten.